## **ACES Registration Guide HOW TO REGISTER/DROP CLASSES ON THE WEB**

1. Log into the ACES portal with your User Name and Password

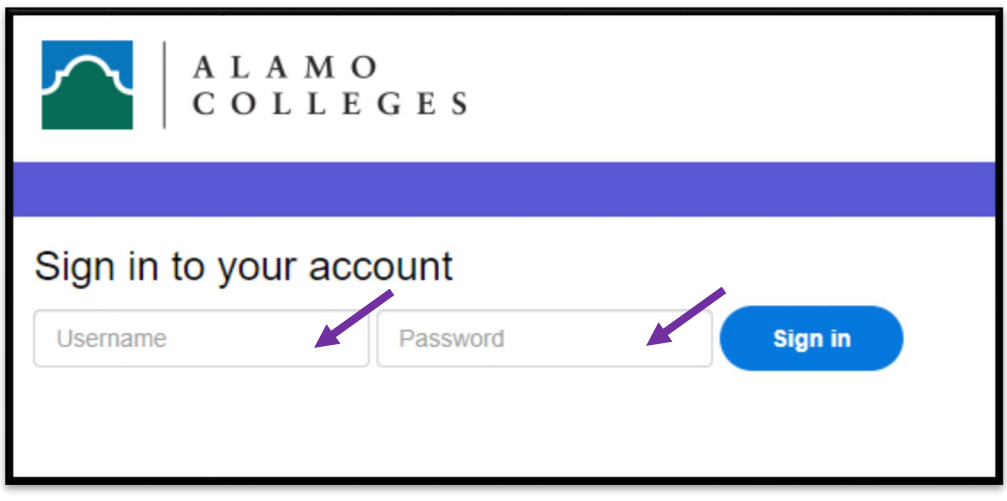

*2.* Select *Student*

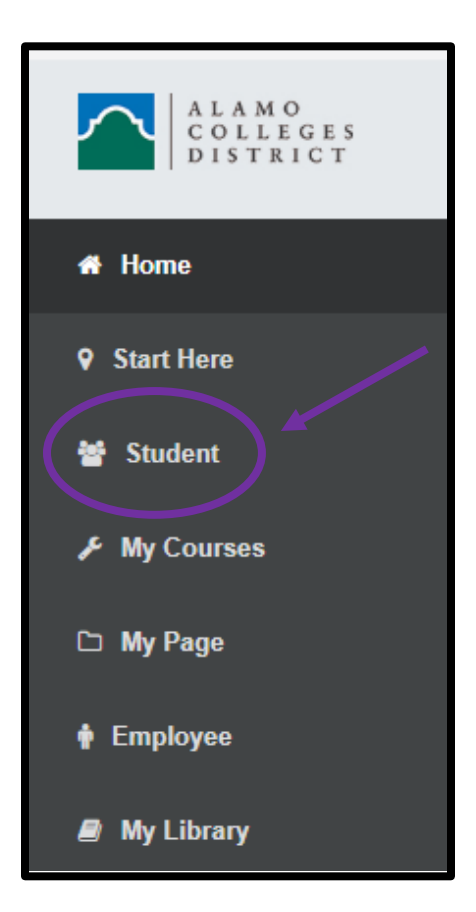

#### *3.* Select *Web Services*

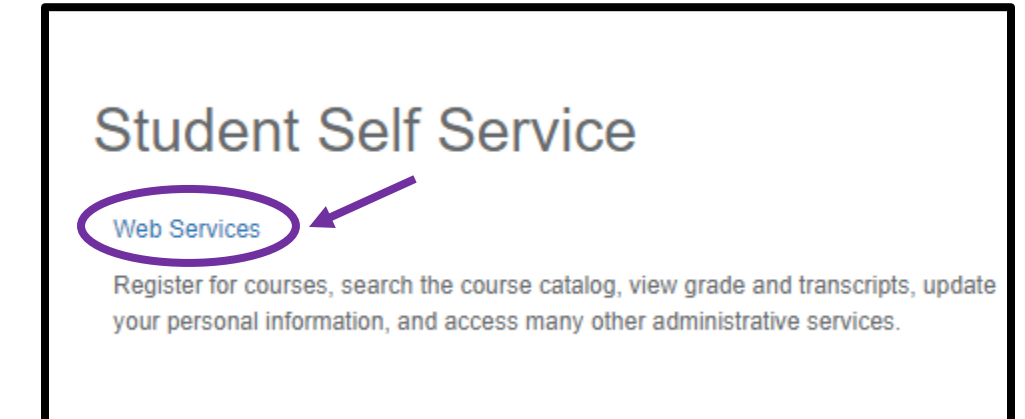

#### *4.* Select *Student*

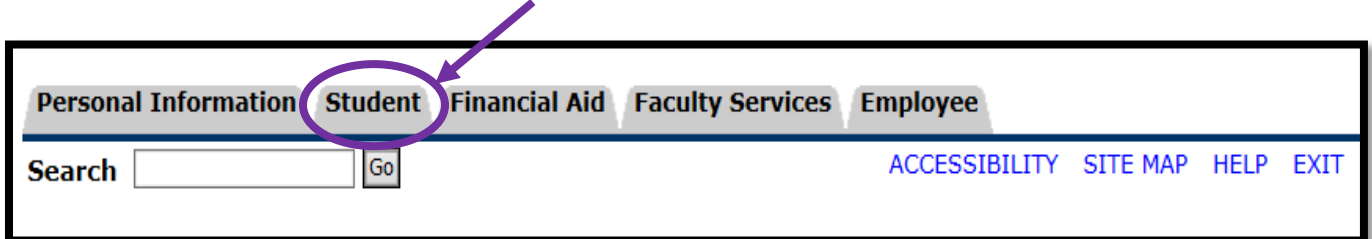

#### *5.* Select *Registration*

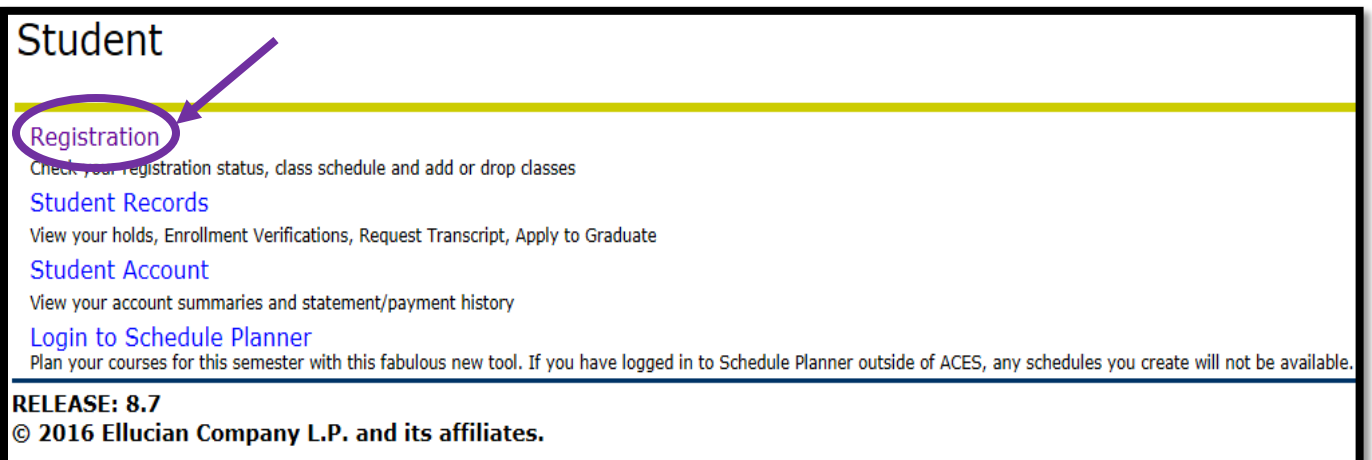

#### 6. Select *Look Up Classes*

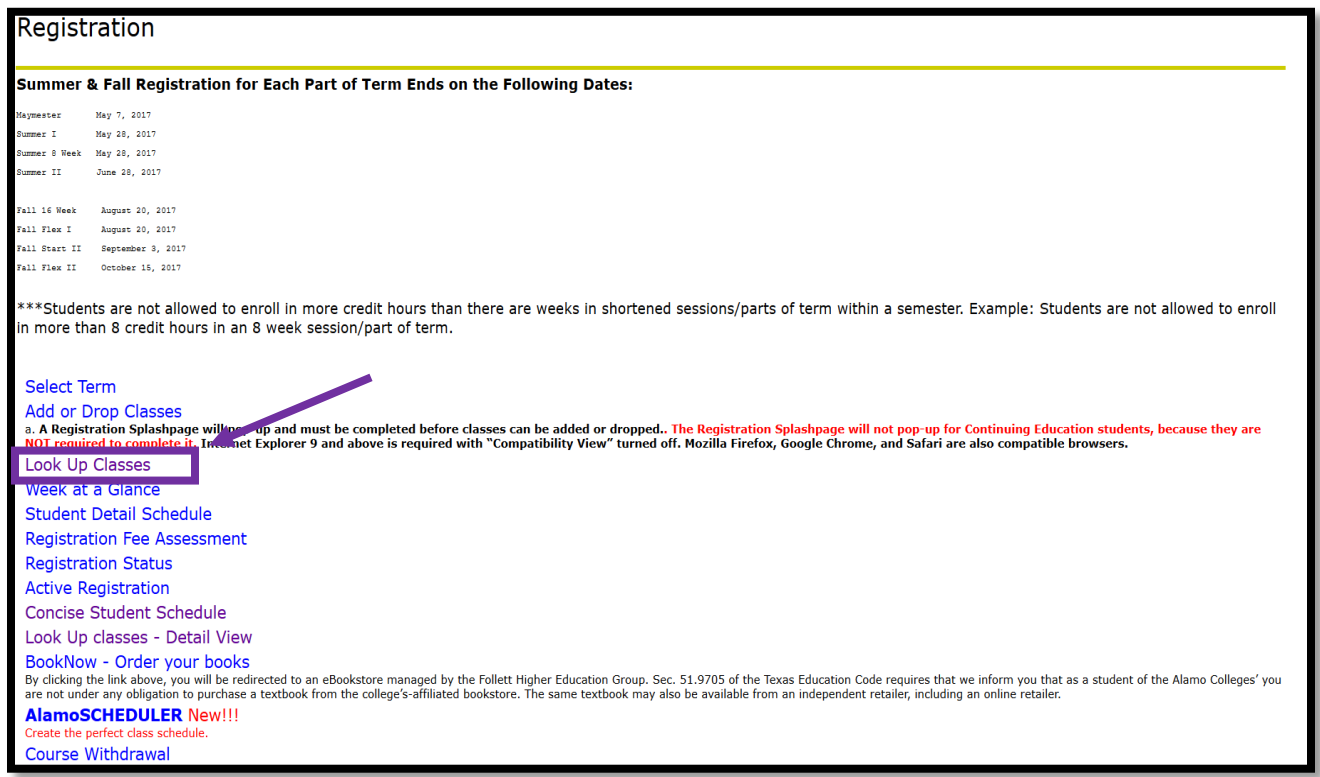

7. *Select the Term that you will enroll in today* and *Submit. (i.e. Fall, Spring or Summer)*

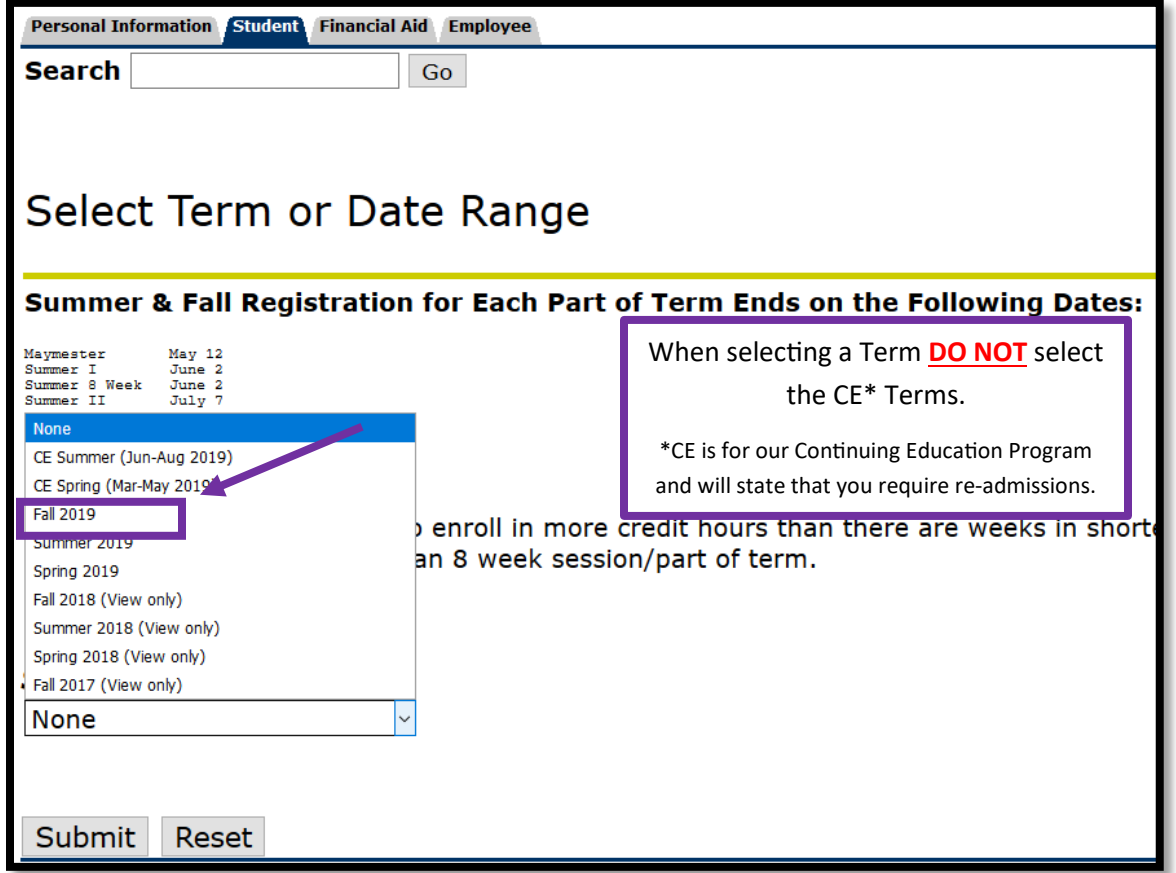

#### 8. Select *Search by College*

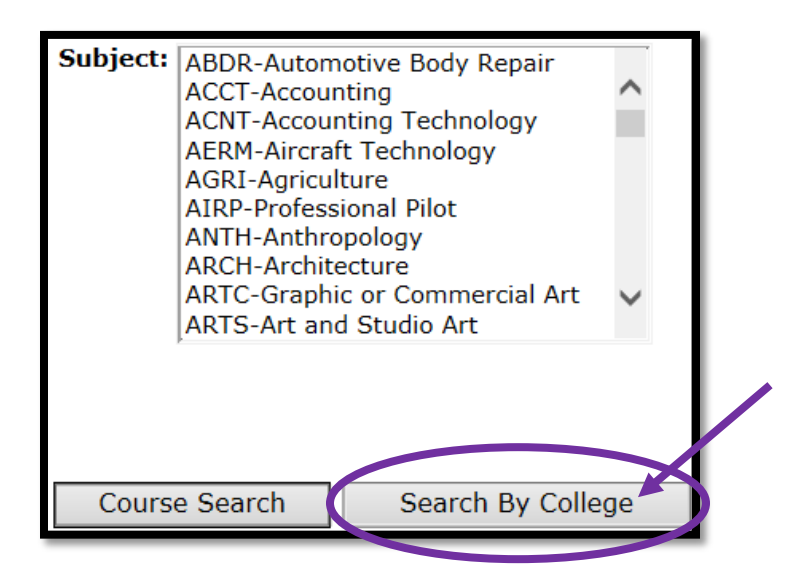

9. Select the *Subject* you are looking for (i.e.- **ENGL**) and the course number (i.e.-**1301**). Under *College*, select the institution you wish to attend (i.e. – **NVC**).

Enter your information then select *Section Search* at the bottom. A list of all courses meeting the criteria you entered will appear.

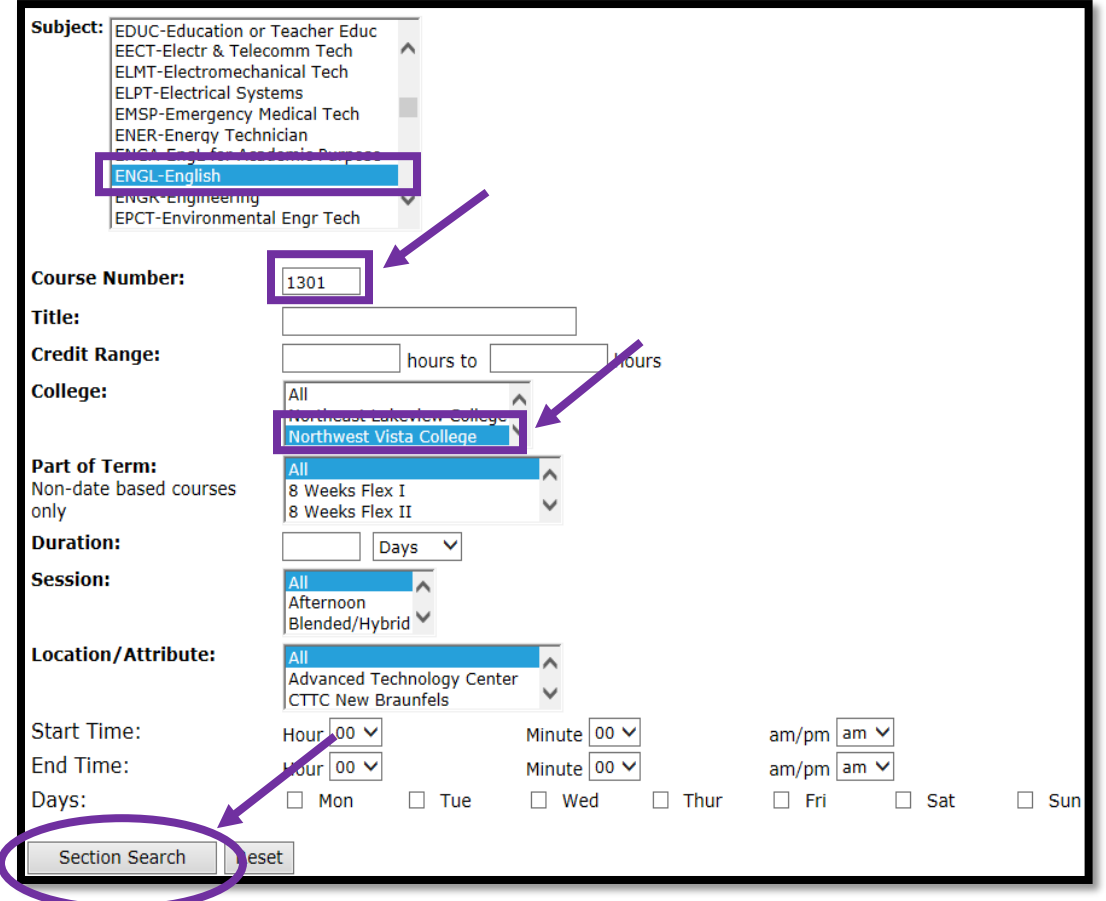

#### 10. Courses that are open for registration for will have a check box available.

Select the course you want by checking the box next to that section.

- "**C**" indicates section is **closed**.
- "**SR**" indicates student restriction and that you have a hold on your account that needs to be resolved before you can register.
- "**NR**" is a non-registration period.

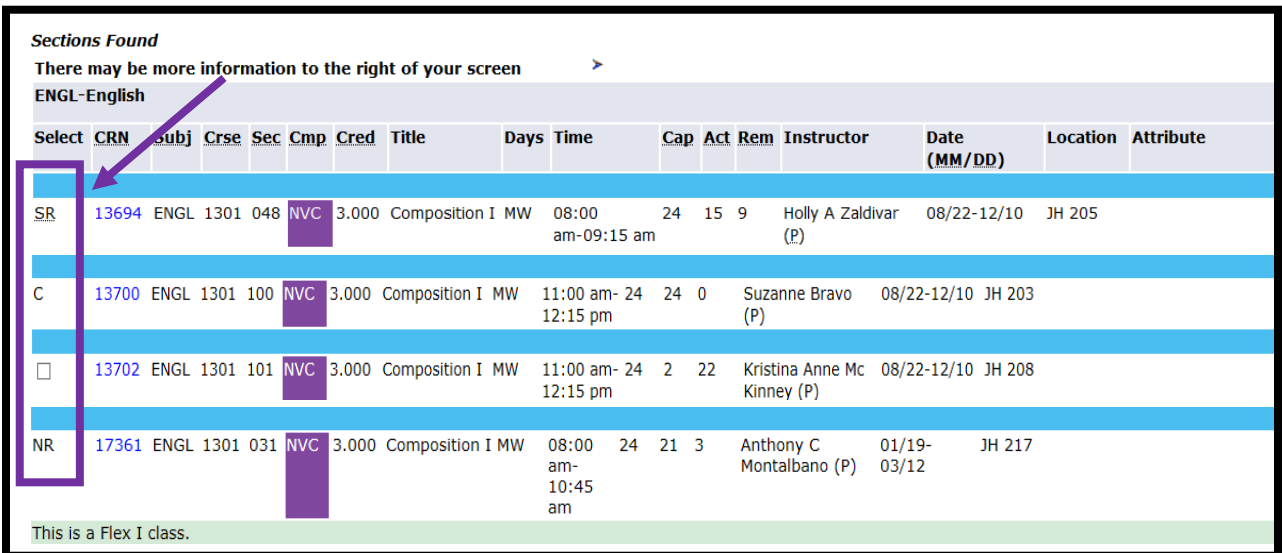

11. Check the check box next to the desired course.

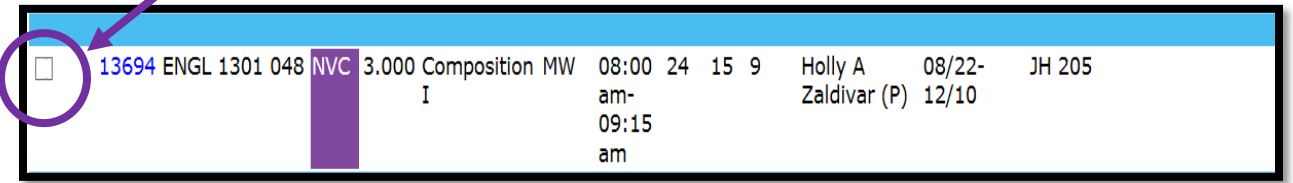

### 12. Scroll to the bottom and select *Register***.**

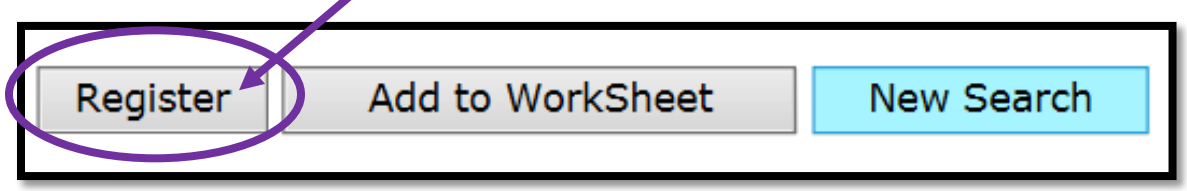

13. If registration was successful, "**Web Registered**" will show next to the course. If there were any errors or holds (pre-requisite, co-requisite, other restrictions), the error/hold would display with your schedule and the course will not be added.

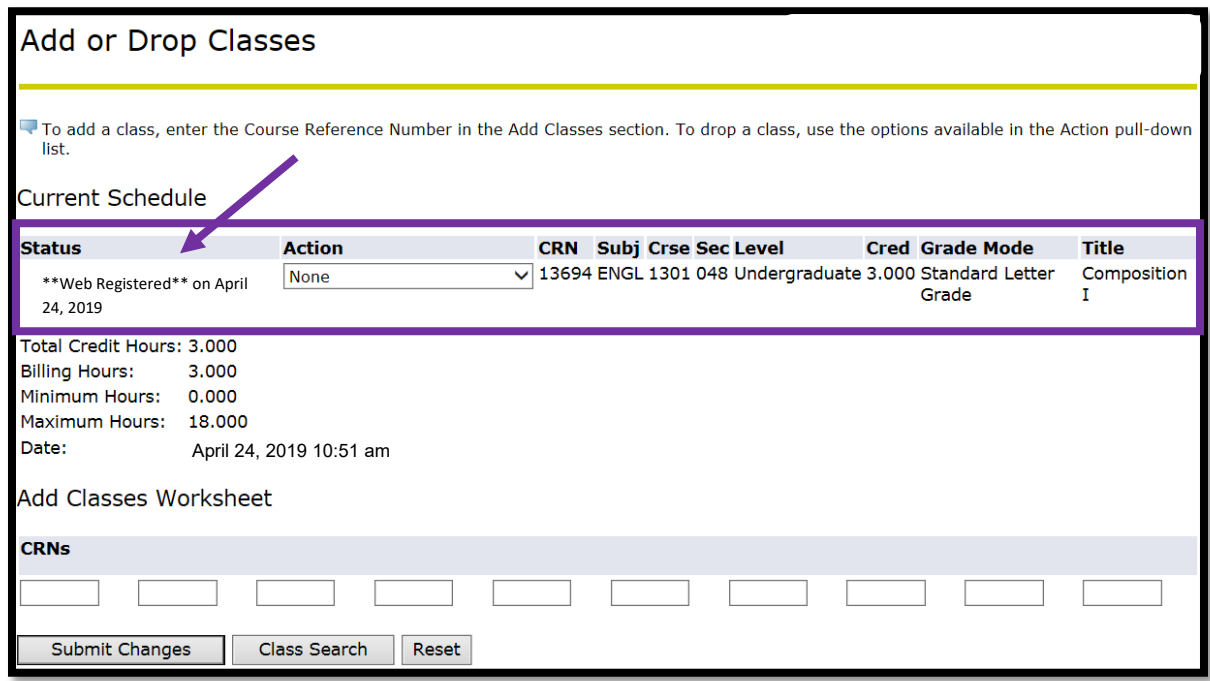

14. To add additional courses click [**Class Search**] and repeat steps **8-13**.

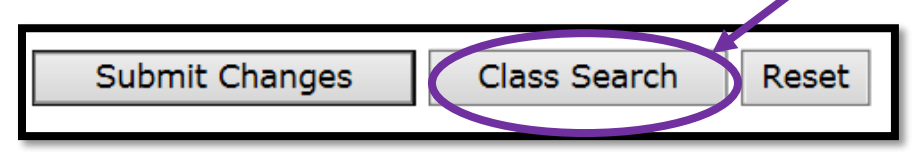

15. Once course registration is complete you may access your tuition balance information by returning to your ACES My Page tab.

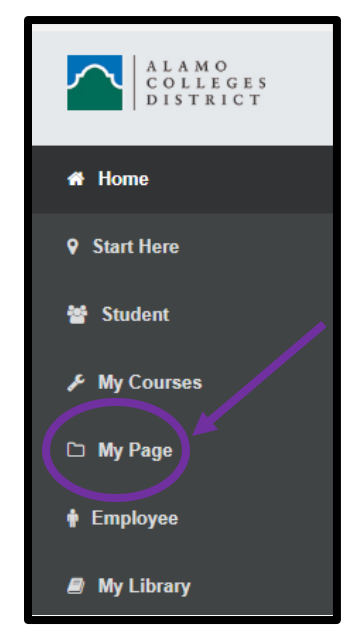

**Note:** Once you finish registering for your classes be aware of the payment deadline, and make payment arrangements to ensure that your classes are not dropped for non-payment. Students receiving financial aid or VA Benefits need to verify that all documentation required has been received by respective departments.

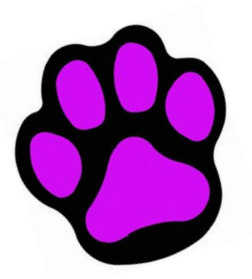

# CONGRATULATIONS & WELCOME to Northwest Vista College

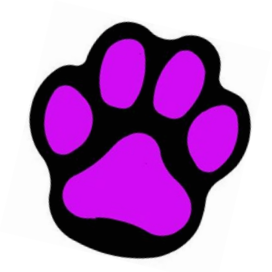